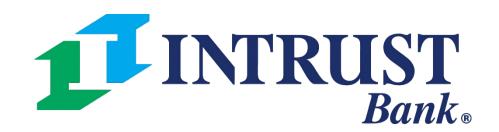

# FX International Wire

Quick Reference Guide

## 1 Payments > Wire > Create FX Wire

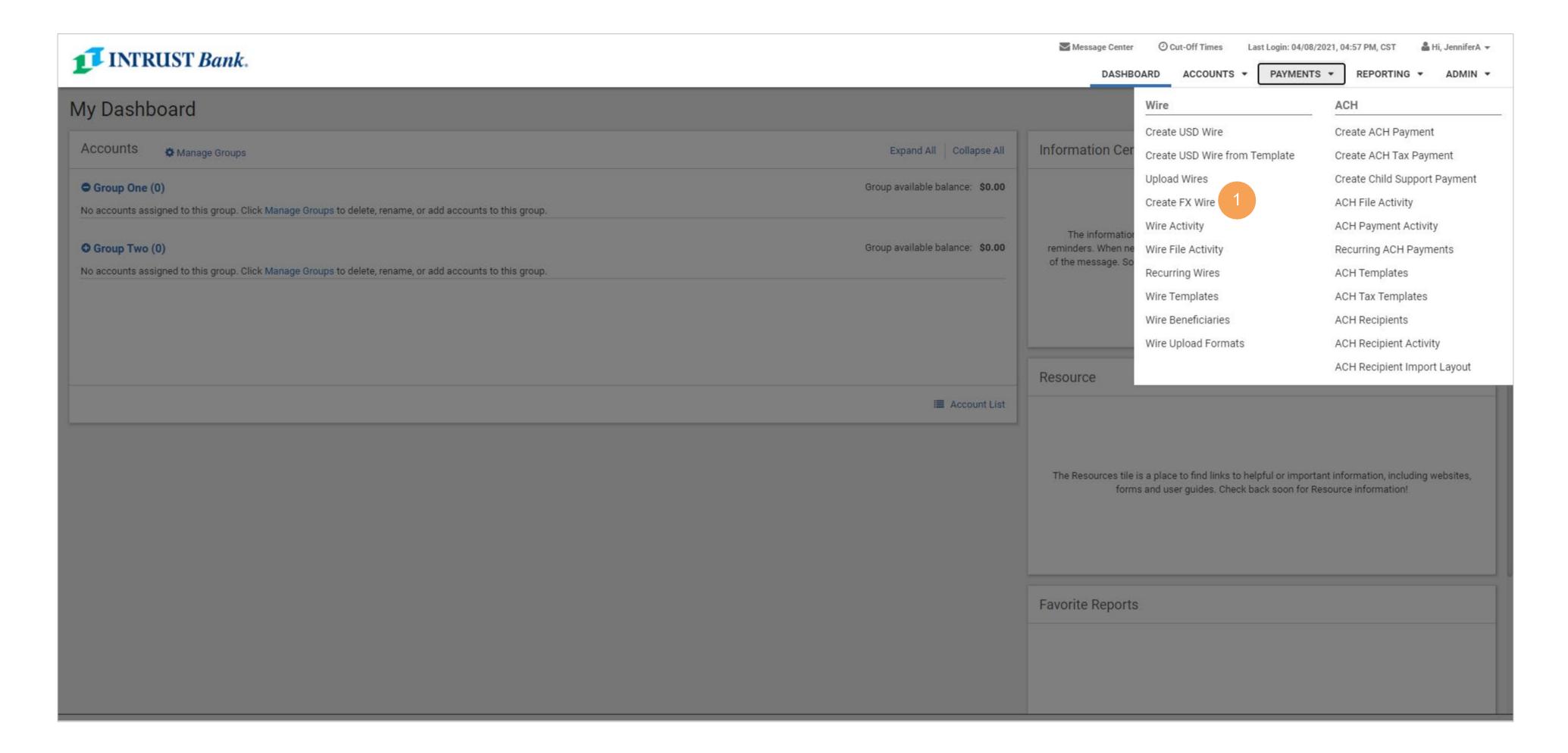

# Create Foreign Currency (FX) Wire

## **1 Destination Currency**

Select the currency that the wire funds are converting to.

## 2 Wire Amount

Use the slide bar to indicate if the entered amount is a USD value or destination currency value.

## 3 Get Quote

Select Get Quote to view the exchange rate, USD amount and foreign currency amount.

## **4 Review**

Review wire information.

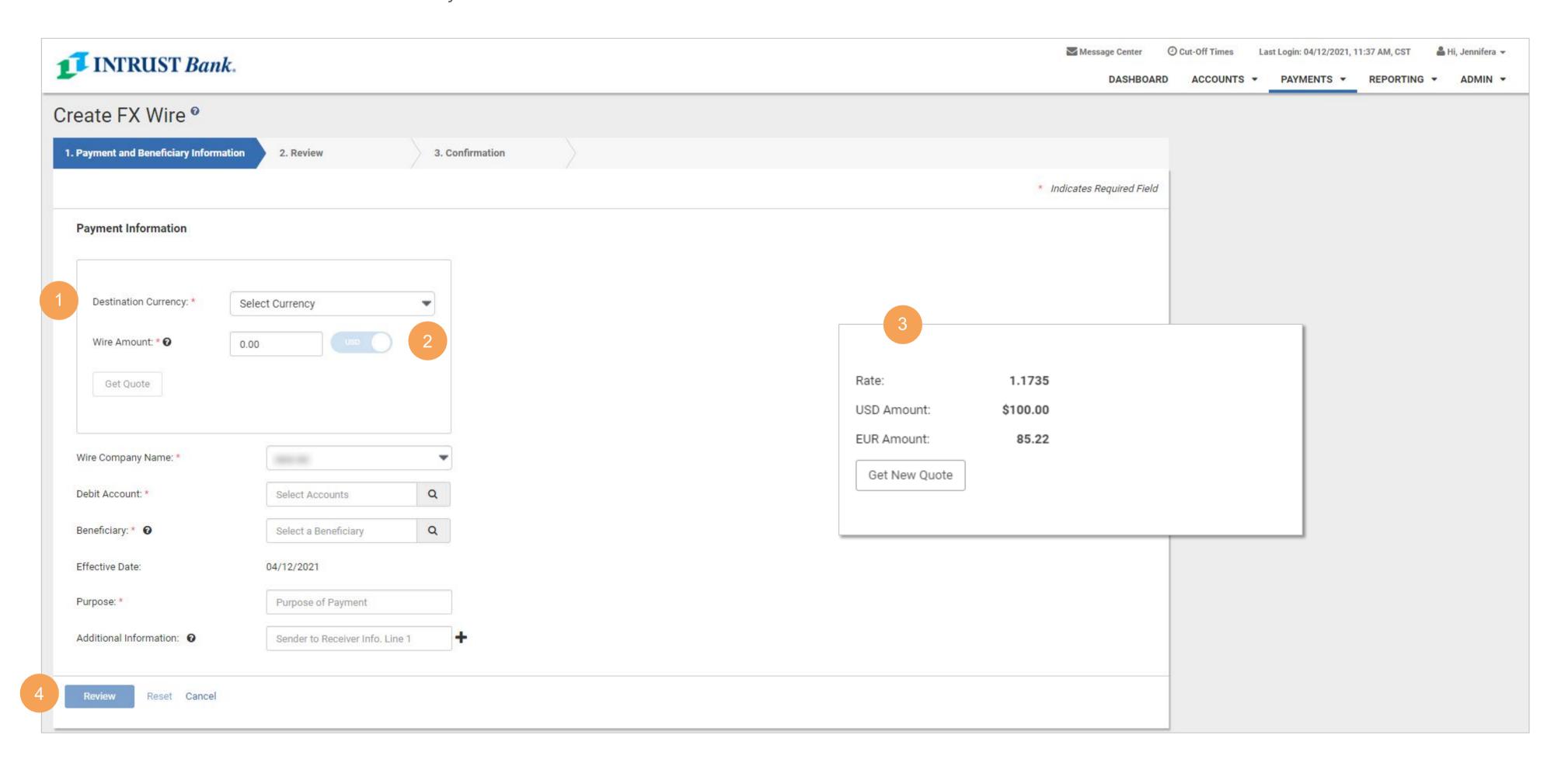

# **Wire Activity**

The Wire Activity page displays a list of all wires that have an effective date of the current week.

## 1 Information Available

- Transaction ID
- Wire Company
- Wire Type
- Debit Account
- Beneficiary Name
- Currency

- Wire Amount
- Effective Date
- Created Date
- OMAD
- Status
- Actions

## 2 Search Wire Payment

If a template is in a ready status the following options are available from the Actions drop-down:

- Initiate
- View
- Edit
- Delete

## 3 Wire Detail

Select the Transaction ID to see the Payment and Beneficiary information for a specific wire.

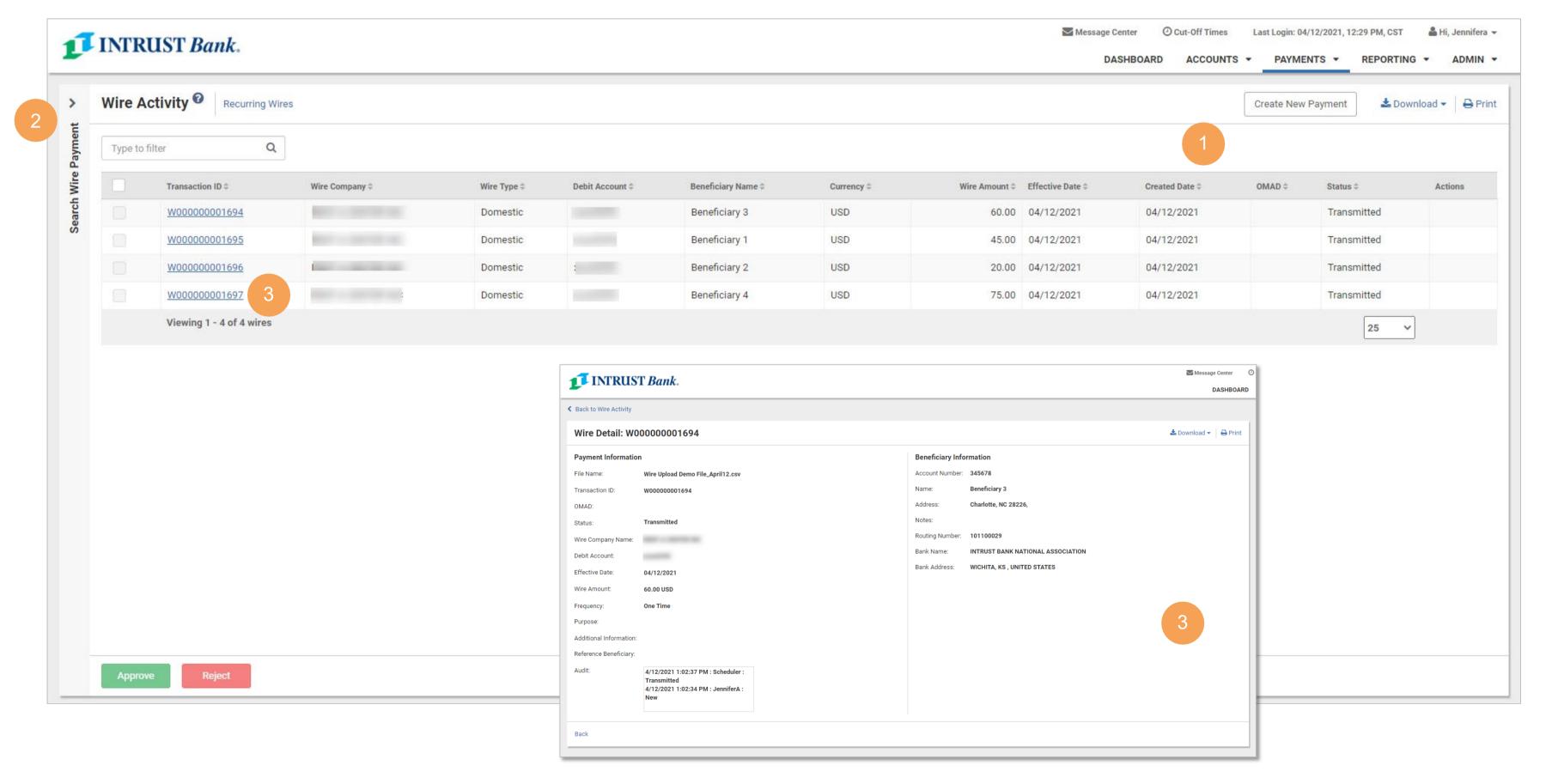

# 1 Payments > Wire > Wire Beneficiaries

- Users can view a list of wire beneficiaries
- Create wire beneficiaries
- View beneficiary detail

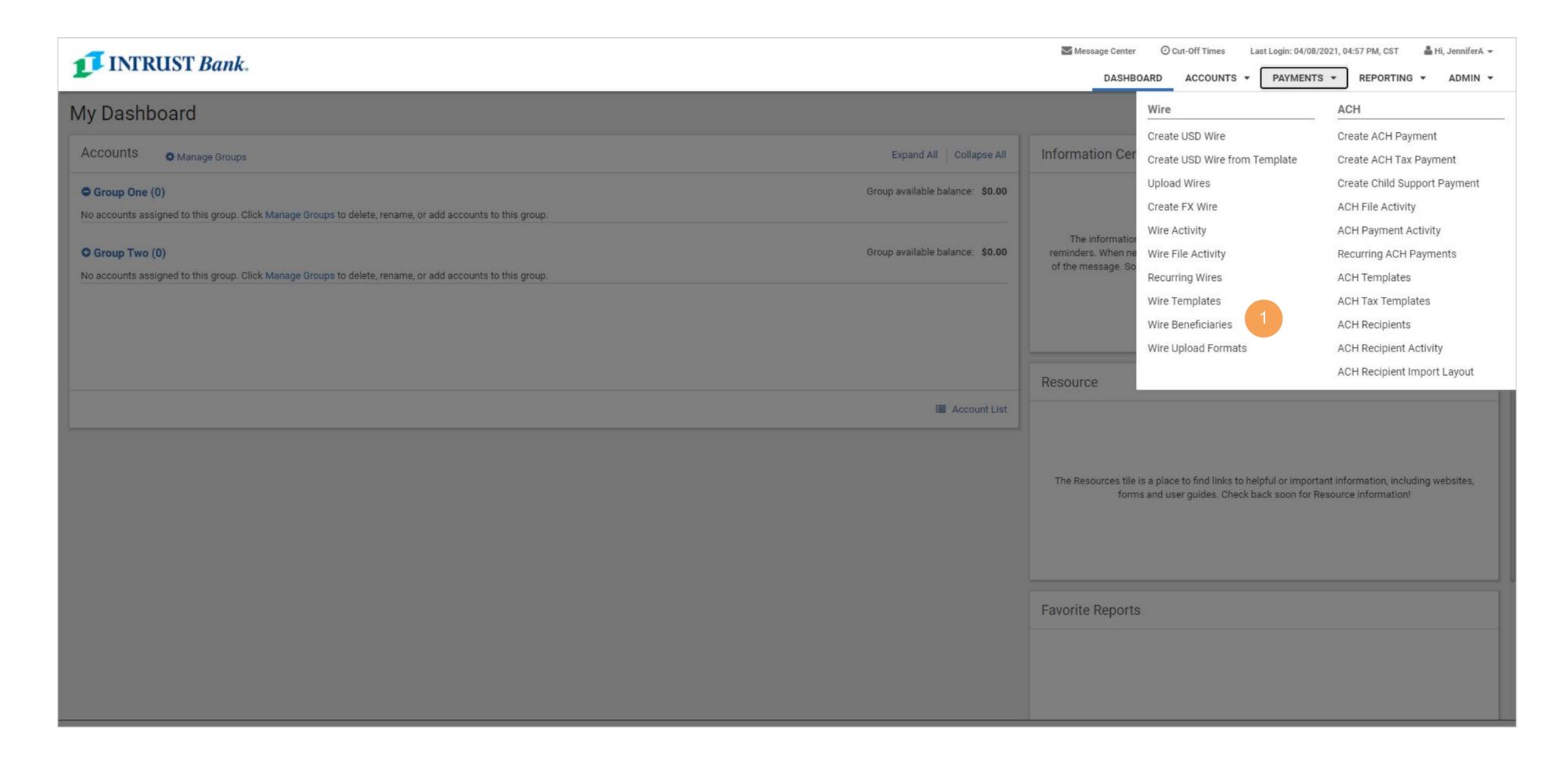

# **International Wire Payments**

## **Wire Beneficiaries**

The Wire Beneficiary page will display a list of wire beneficiaries.

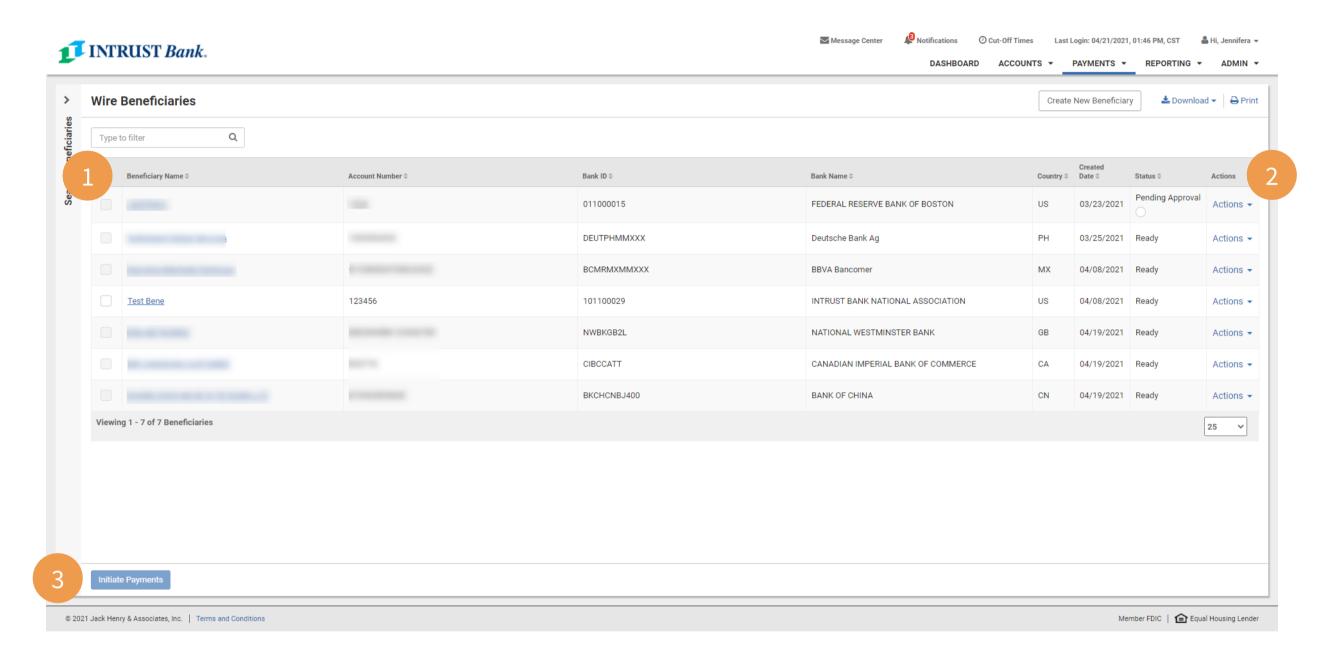

#### 1 Information Available

- Beneficiary Name
- Account Number
- Bank ID
- Bank Name

## Country

- Created Date
- Status
- Actions

#### 2 Actions

If a beneficiary is in a ready status the following actions are available from the Actions drop-down:

- View
- Delete

Note: If a beneficiary is Pending Approval, selecting Approve or Reject from the Actions menu drop-down will update the status for that template.

### 3 Initiate Payments

Select Initiate Payments after checking one or more beneficiaries to proceed to the Create Multiple Wires page.

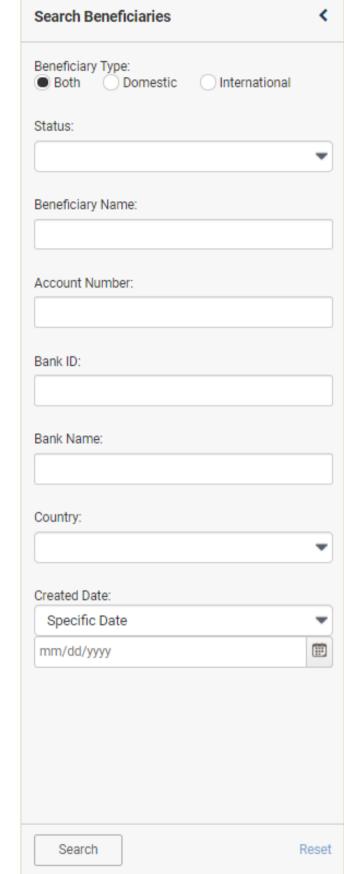

#### Search Beneficiaries

Use one or more of the following fields to search for a specific payment or payments:

- Beneficiary Type
- Status
- Beneficiary Name
- Account Number
- Bank ID
- Bank Name
- Country
- Created Date
  - Specific Date
  - Date Range

# **International Wire Payments**

# **Create an International Beneficiary**

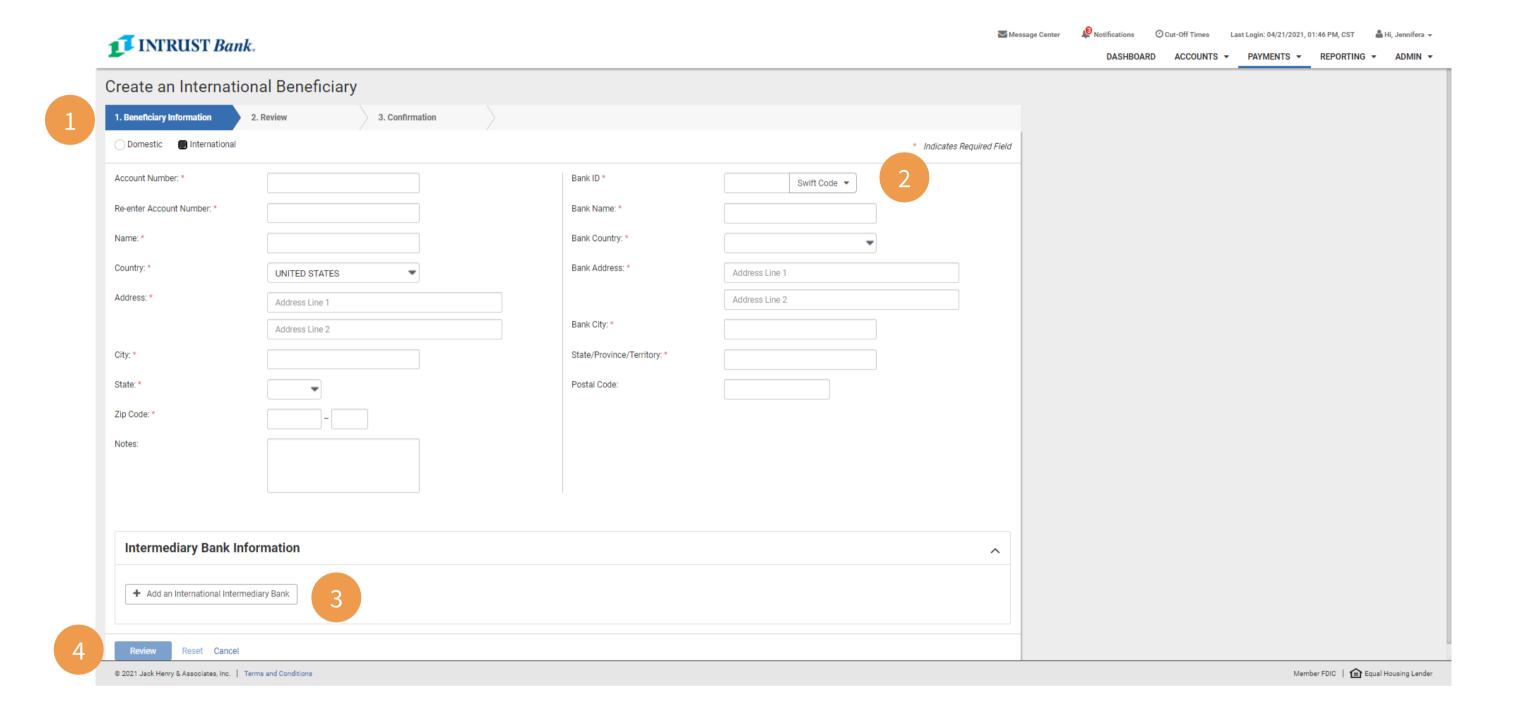

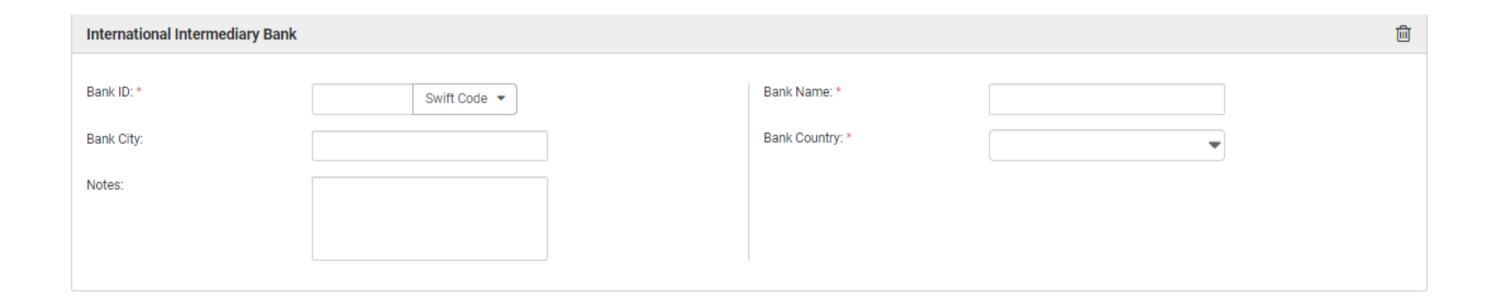

### **1 Beneficiary Information**

- Account Number
- Name
- Country
- Address
- City
- State
- Zip Code
- Notes (optional)
- Bank ID
- Bank Name
- Bank Country
- Bank Address (optional)
- Bank City
- State/Province/Territory (optional)
- Postal Code

### 2 Bank ID Lookup

Select one of the following:

- Swift Code
- IBAN Number
- Sort Code

## **3 Intermediary Bank Information**

Select Add an International Intermediary Bank and input the following:

- Bank ID
- Bank City (optional)
- Notes (optional)
- Bank Name
- Bank Country

#### 4 Review

Select Review to proceed to the Review tab.

After Reviewing the information entered select Confirm to proceed to the Confirmation tab, confirming that the beneficiary is ready.